# **스포츠지원포털 사용자 설명서**

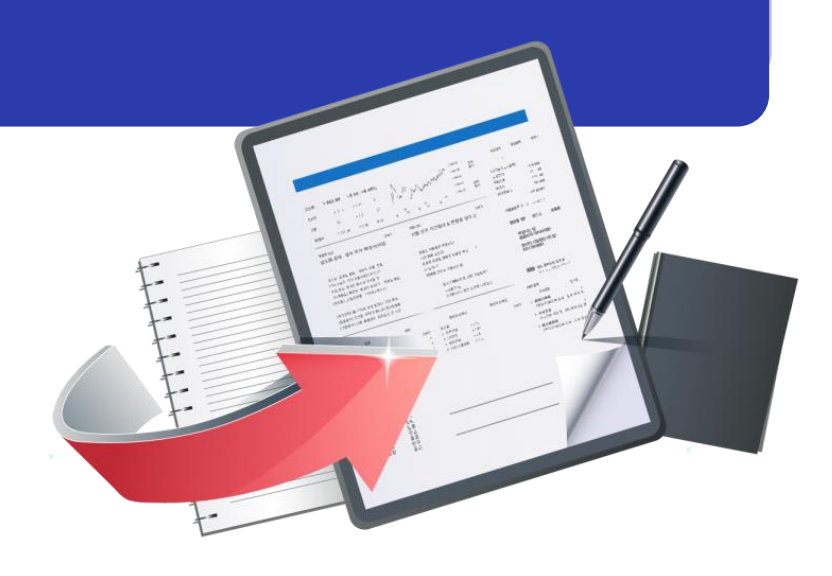

**최종수정일 : 2024.01.03 버전 : 1.0**

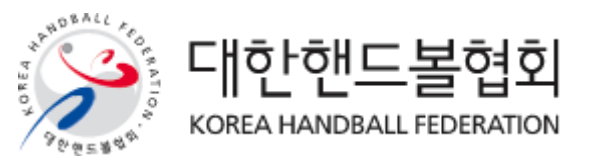

### **스포츠지원포털 지도자등록 목 차**

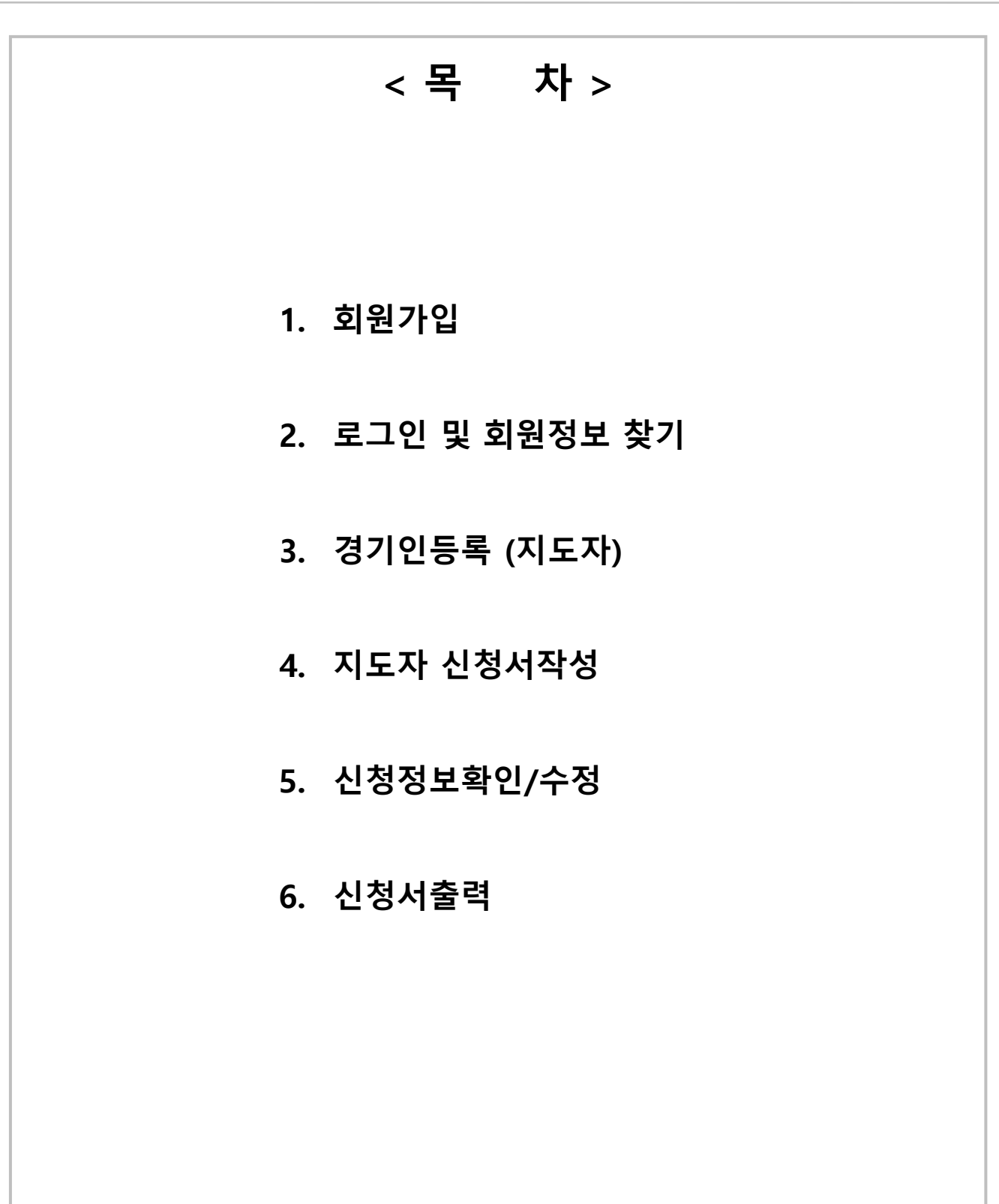

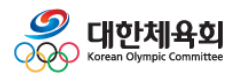

# **1. 회원가입**

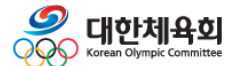

### **1. 회원가입**

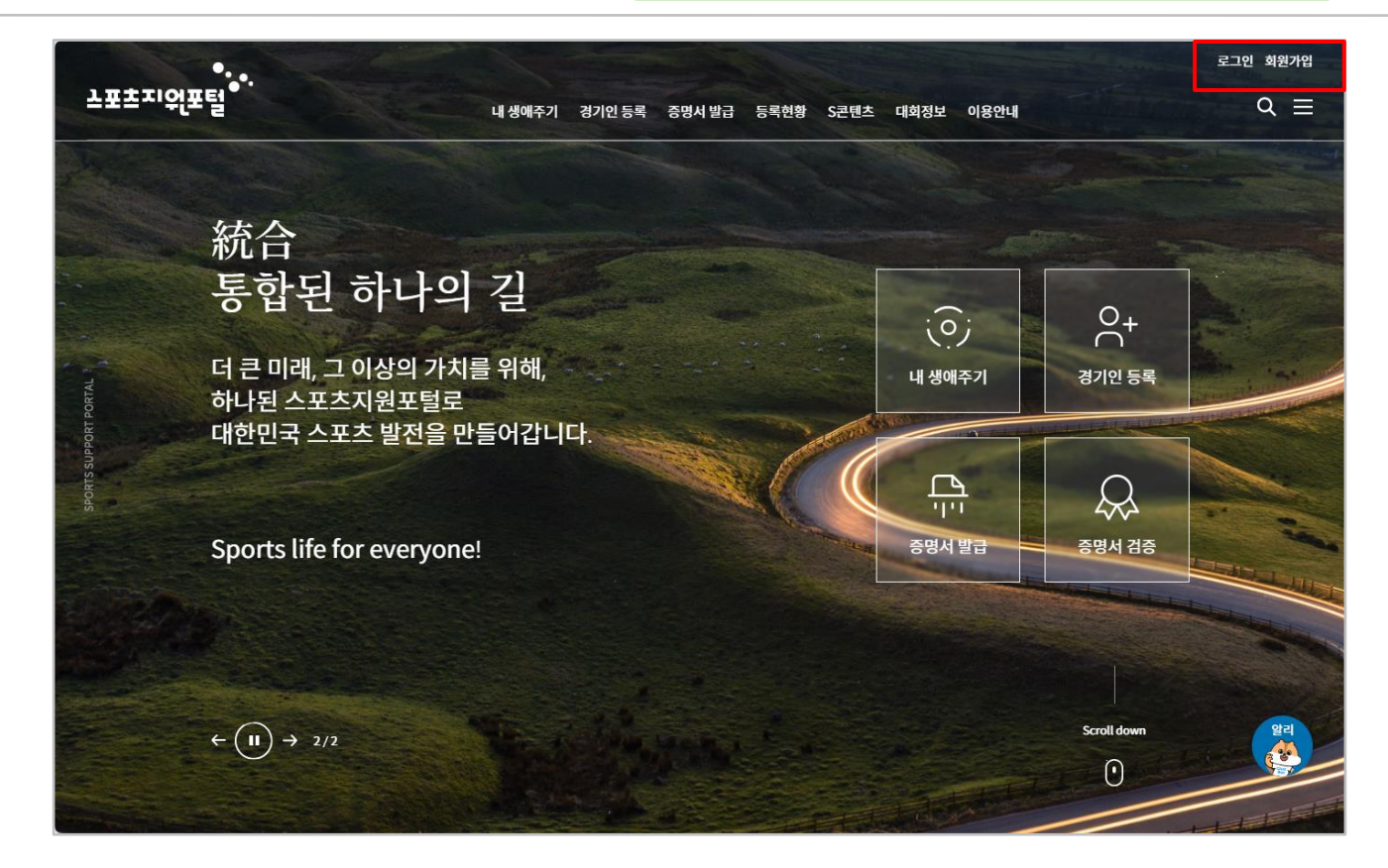

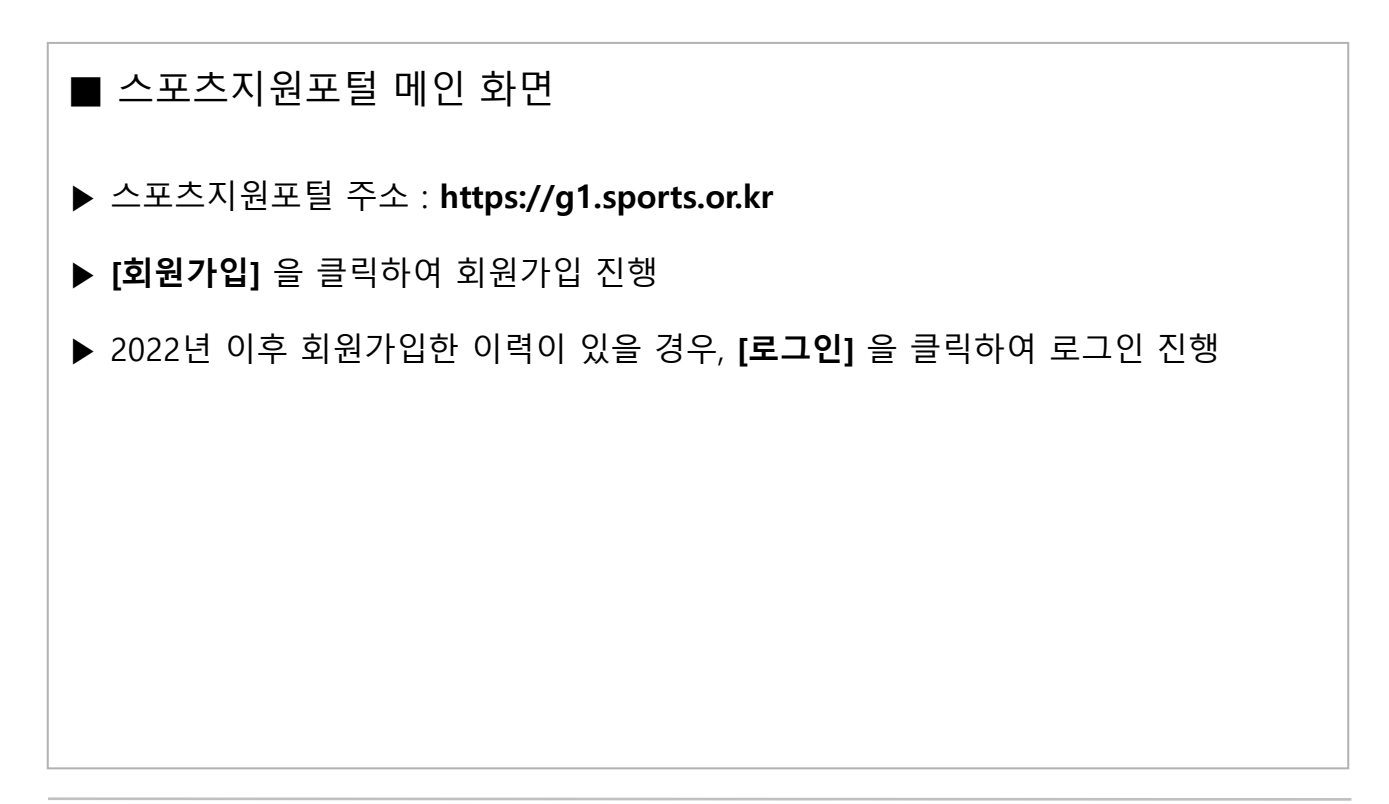

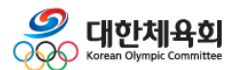

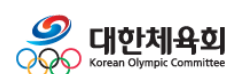

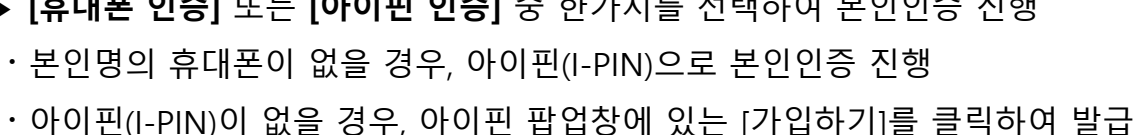

- ▶ **[휴대폰 인증]** 또는 **[아이핀 인증]** 중 한가지를 선택하여 본인인증 진행
- 

■ 본인인증 화면

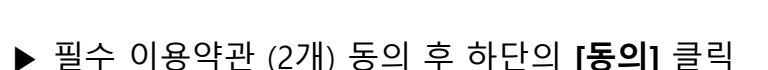

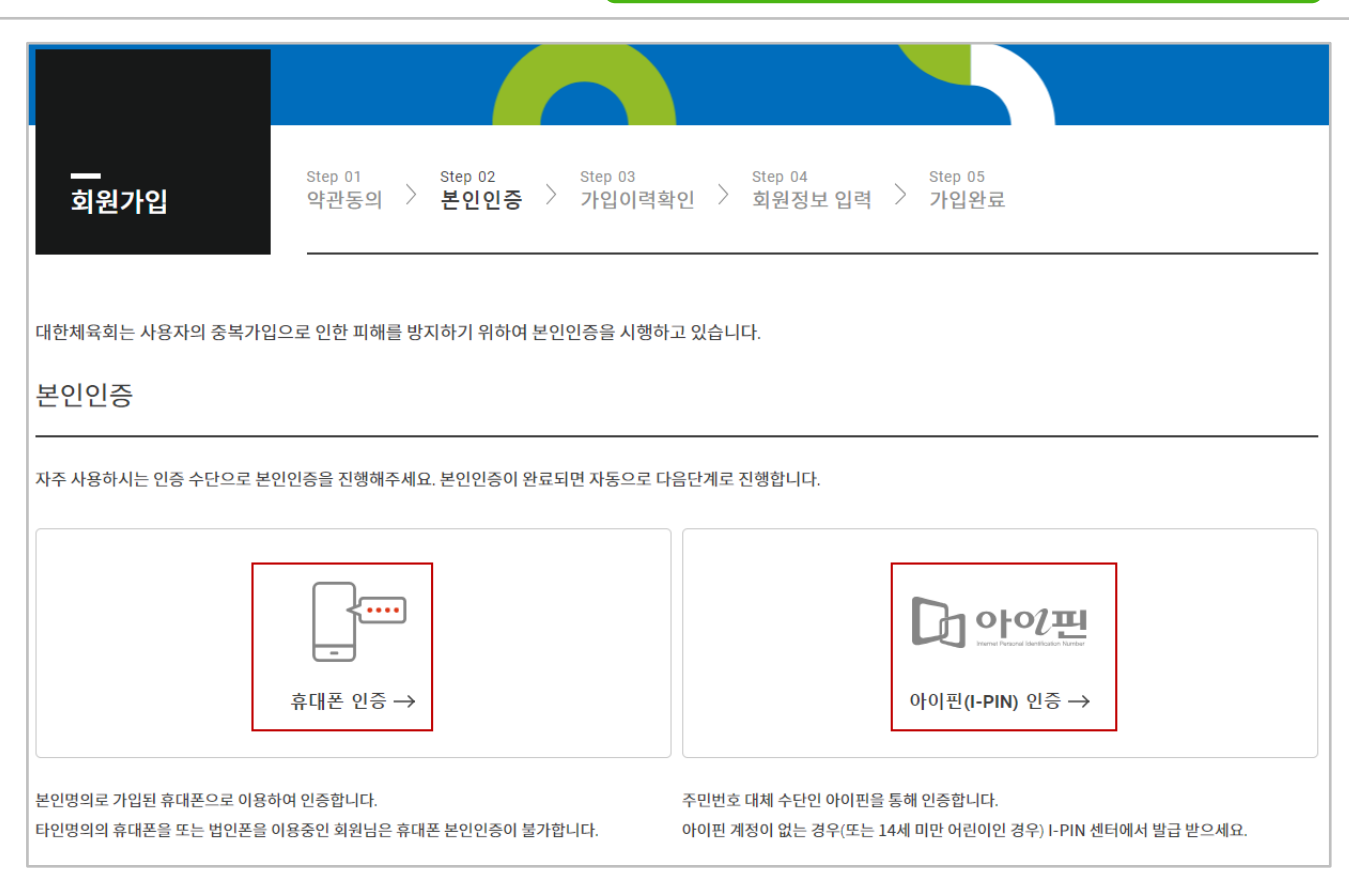

# **스포츠지원포털 지도자등록**

**1. 회원가입**

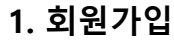

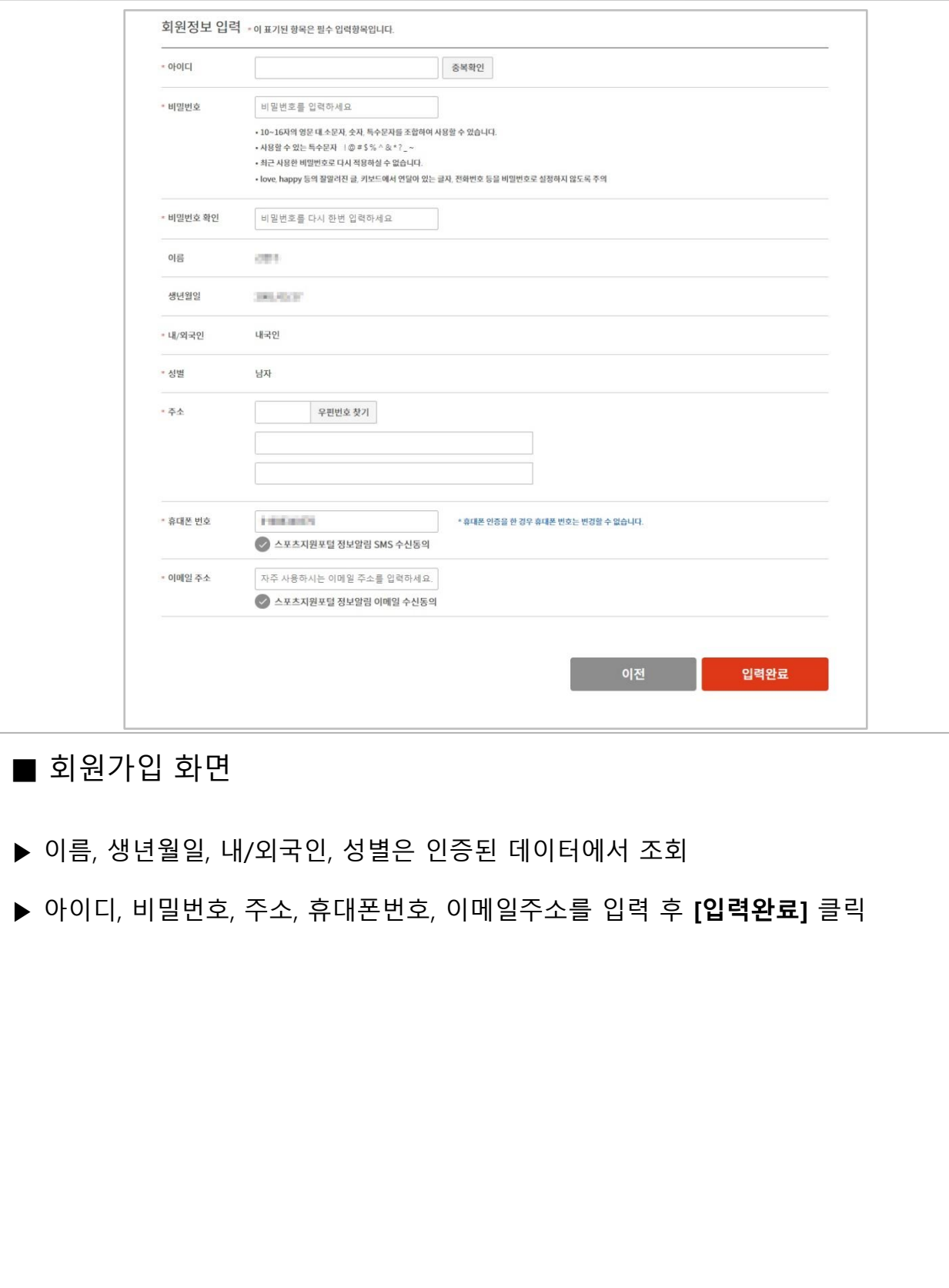

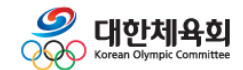

# **2. 로그인 및 회원정보 찾기**

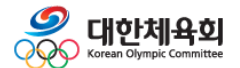

**2. 로그인 및 회원정보 찾기**

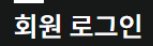

스포츠지원포털을 방문해주셔서 감사합니다. 로그인하시면 보다 편리하게 서비스 이용이 가능합니다.

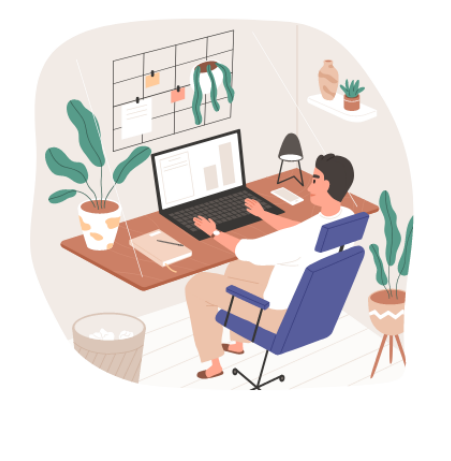

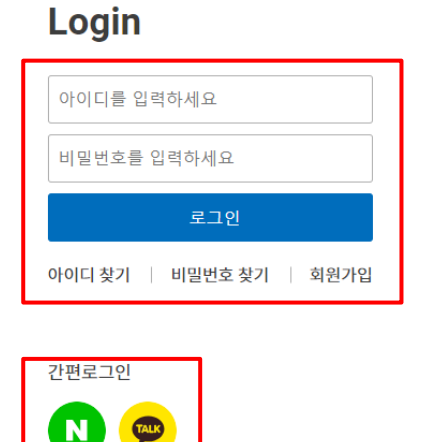

간편로그인은 스포츠지원포털 회원가입 후 소셜계정에서 본인인증을 완료한 분들에 한하여 지원되는 서비스입니다.

### ■ 스포츠지워포털 로그인 화면

▶ 아이디 및 비밀번호 입력 후 **[로그인]** 진행

▶ 또는 [네이버] 와 [카카오톡] 로고를 클릭하여 간편로그인 진행

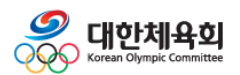

**2. 로그인 및 회원정보 찾기**

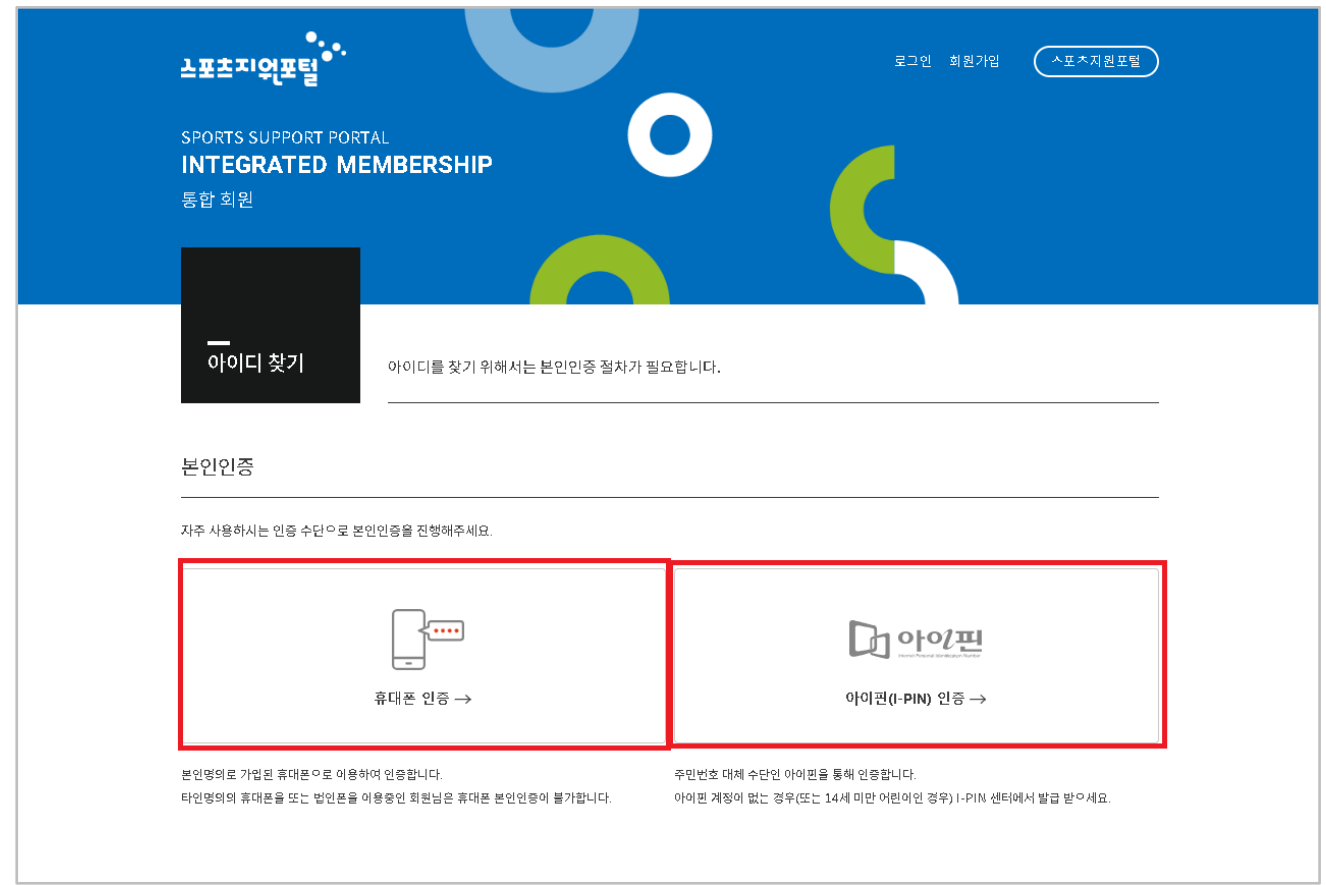

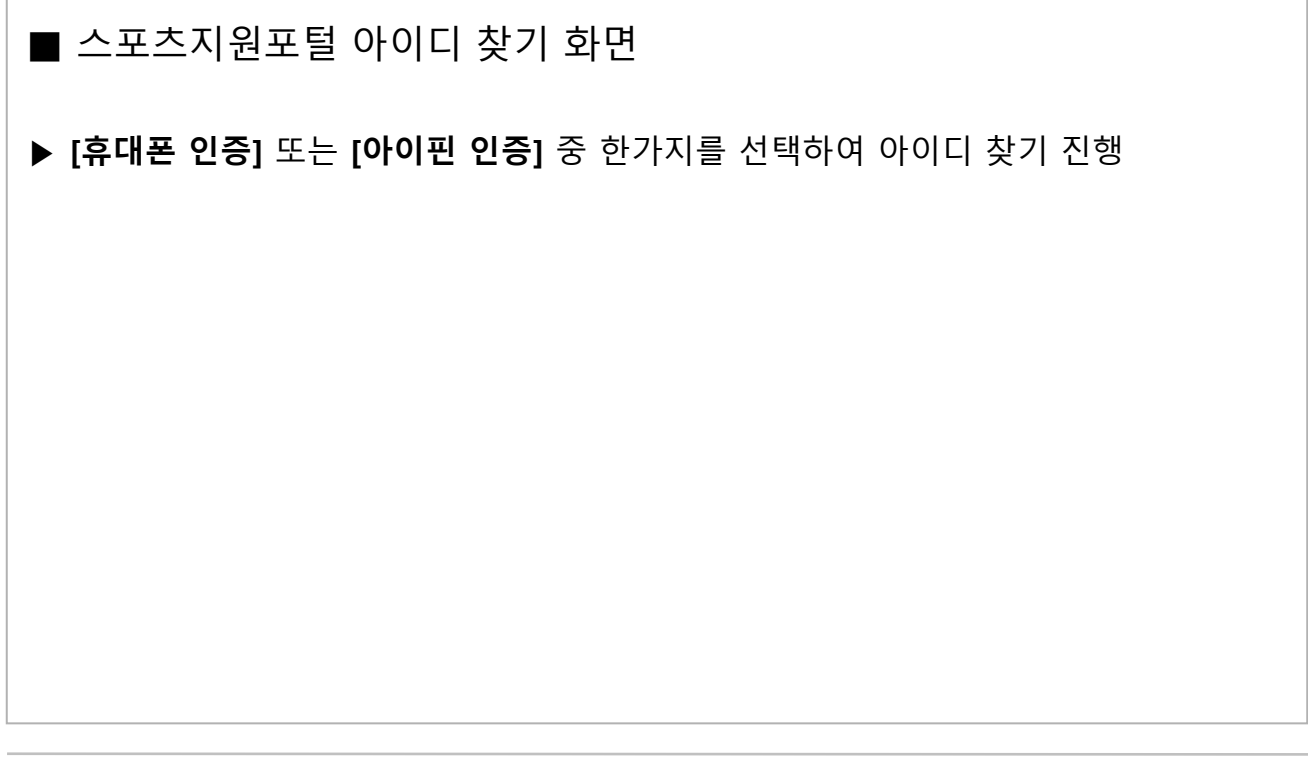

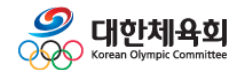

**2. 로그인 및 회원정보 찾기**

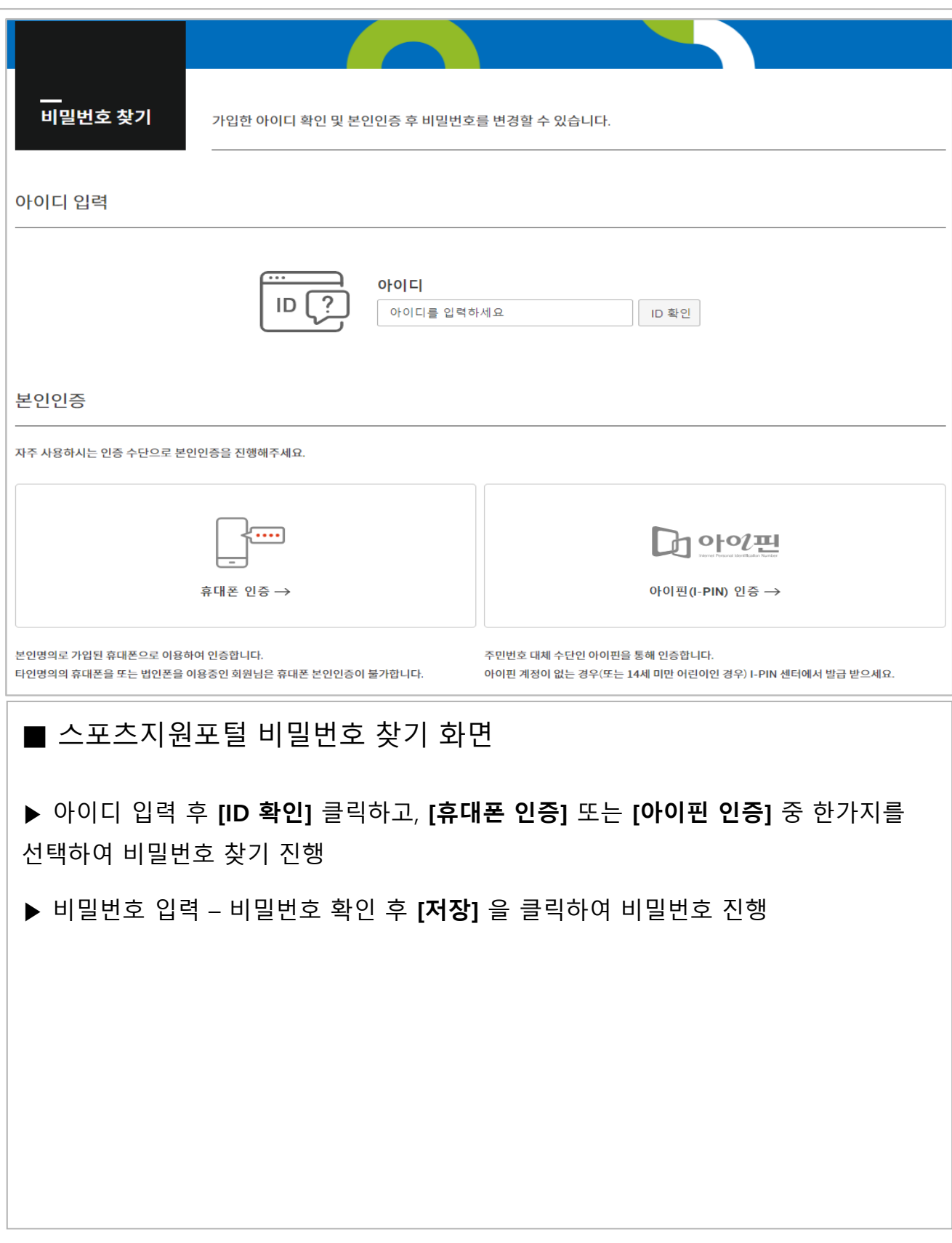

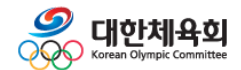

# **3. 경기인등록 (지도자)**

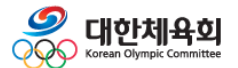

**3. 경기인등록(지도자)**

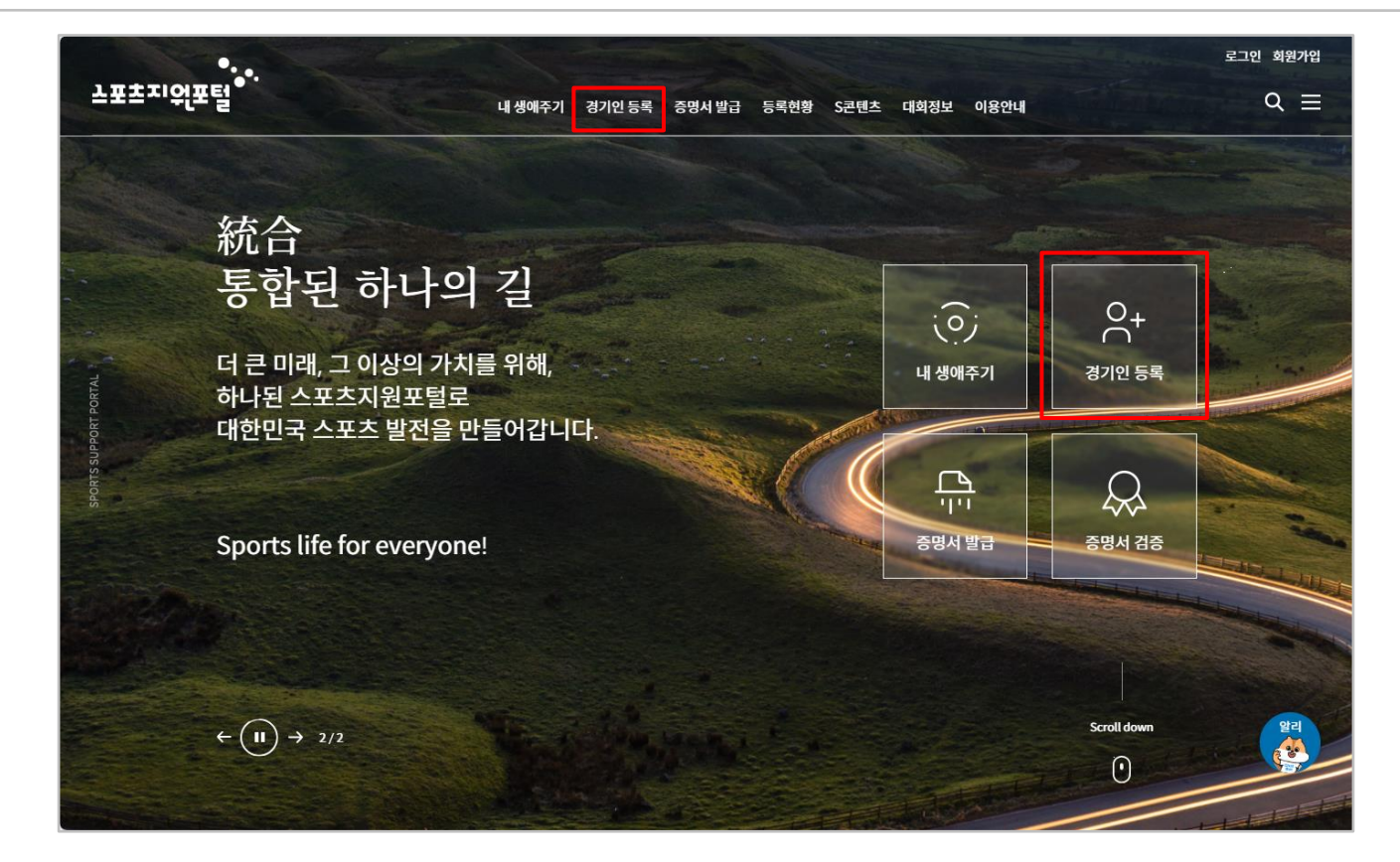

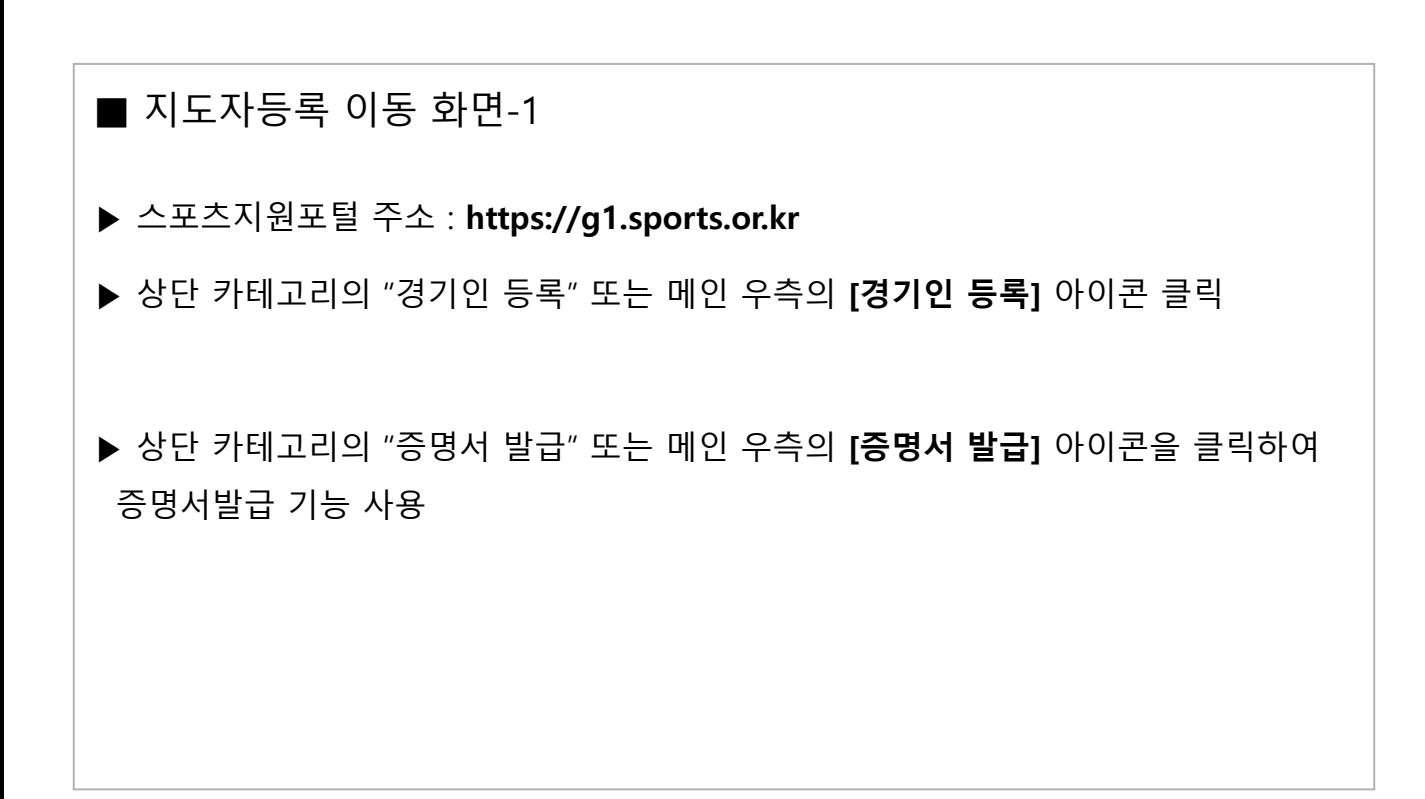

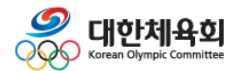

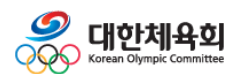

#### 목록형식 보기  $\begin{tabular}{|c|c|} \hline \textbf{0} & \textbf{0} \\ \hline \textbf{1} & \textbf{0} \\ \hline \textbf{2} & \textbf{0} \\ \hline \textbf{3} & \textbf{0} \\ \hline \textbf{4} & \textbf{0} \\ \hline \textbf{5} & \textbf{0} \\ \hline \textbf{6} & \textbf{0} \\ \hline \textbf{7} & \textbf{0} \\ \hline \textbf{8} & \textbf{0} \\ \hline \textbf{9} & \textbf{0} \\ \hline \textbf{10} & \textbf{0} \\ \hline \textbf{11} & \textbf{0} \\ \h$  $\begin{pmatrix} 1 & 1 \\ 1 & 1 \end{pmatrix}$  $\sum_{k=1}^{n}$ • 카누  $\overline{\text{Ker}}$ ● 카바디 • 컬링 카누 카바디 컬링 크라쉬 킥복싱 ● 크라쉬 • 킥복싱 Ž KA • 탁구  $47<sub>h</sub>$ S ктта 대한택견회 대한태권도협회 • 태권도 • 택견 탁구 태권도 택견 테니스 파크골프 ● 테니스 • 파크골프 대한핸드볼협회 경기인 선택 ● 패러글라이딩  $\begin{array}{c}\n\blacklozenge \\
\uparrow \\
\text{KEE}\n\end{array}$ ≼РБА  $\sum$ • 펜싱 대한패러글라이딩협회 <u>우리</u>  $\binom{5}{2}$ 汤 逤 ◉ 하키 패러글라이딩 펜싱 선수 지도자 심판 선수관리 핸드볼 ● 합기도 -<br>- 담당자 • 핸드볼 신청 유형을 선택하세요. ■ 지도자등록 이동 화면-2 ▶ 종목초성 검색의 **[하]** 또는 종목명 검색에 '핸드볼' 입력 후 **[검색]** 클릭 ▶ **[핸드볼]** 로고 및 **[지도자]** 아이콘 클릭

종목명 검색

종목명을 입력하시면 해당 종목으로 이동됩니다.

종목초성 검색

|다 라 마 바 사 아 자 차

종목초성을 클릭하세요.

가 나

카 타

카 타 파 하

 $\text{II} \}$ 

**3. 경기인등록(지도자)**

.<br>검색

-12-

# **4. 지도자 신청서작성**

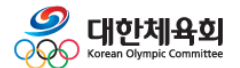

**4. 지도자 신청서작성**

## **스포츠지원포털 지도자등록**

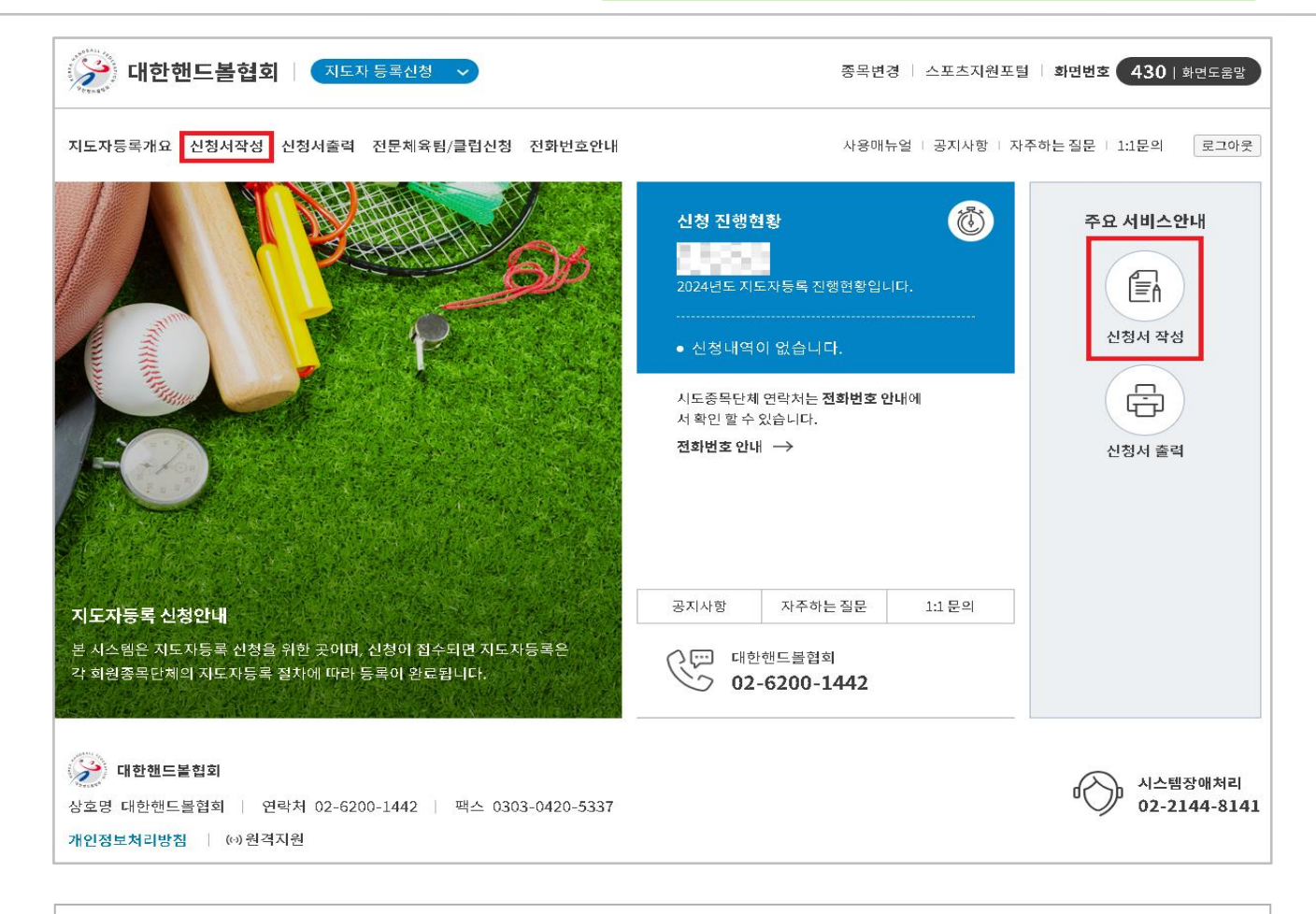

### ■ 지도자등록 메인 화면

▶ 필수약관 동의 후 **[확인]** 클릭 (최초 1회/매년)

- ▶ 상단의 "신청서작성" 또는 우측 <주요 서비스안내>에서 **[신청서 작성]** 클릭
- ▶ 경기인 등록규정을 확인 후 **[확인하였습니다]** 를 클릭하여 "신청서작성" 화면으로 이동

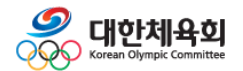

**4. 지도자 신청서작성**

### 신청서 작성

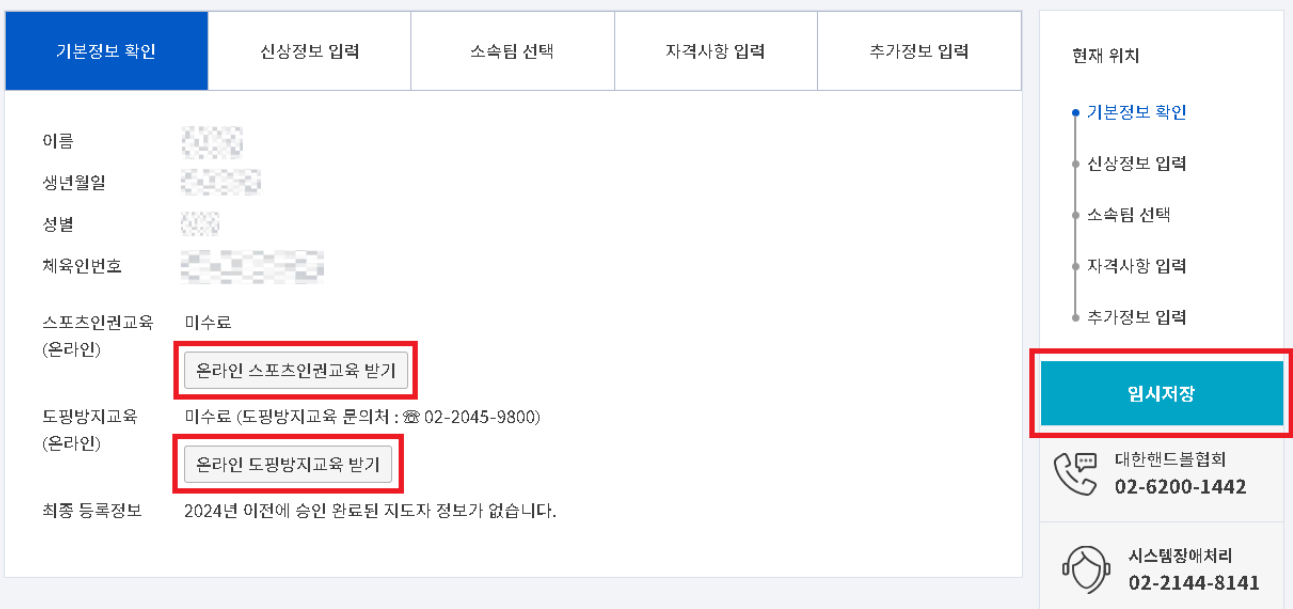

### ■ 지도자등록 신청서작성 화면-1

- ▶ 신청자의 이름, 생년월일, 성별, 체육인번호 확인 〮 최초 등록하는 경우 체육인번호가 없으므로, **교육 수료 후 [본인이력찾기]** 버튼을 클릭하여 발급
- ▶ **[온라인 스포츠인권교육 받기]** 와 **[온라인 도핑방지교육 받기]** 시청 후 수료
- ㆍ영상이 재생되지 않을 경우 휴대폰으로 재시도
- 〮 인권교육 영상시청 완료 후, 수료 되지 않을 경우 시스템장애처리 전화번호로 문의
- ▶ 우측 **[임시저장]** 버튼으로 신청정보 임시저장

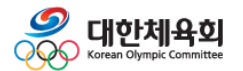

**4. 지도자 신청서작성**

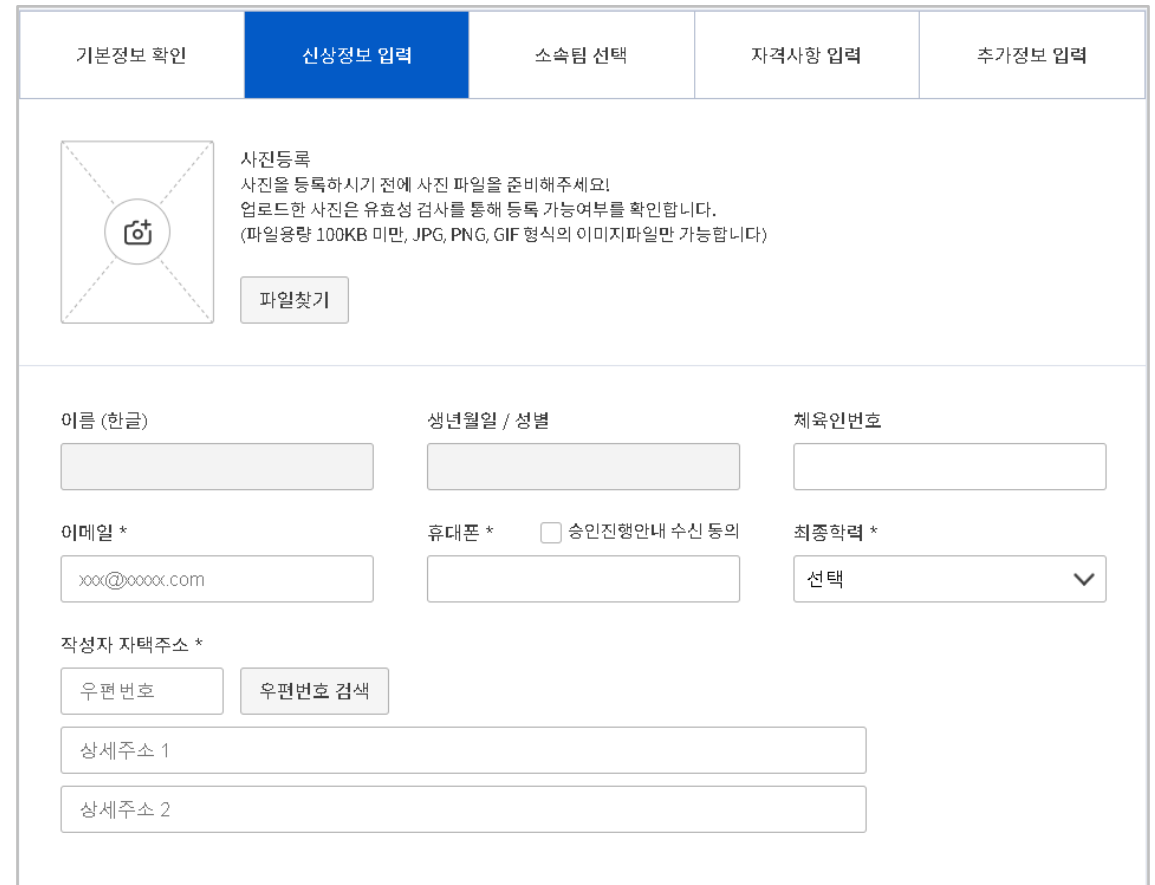

## ■ 지도자등록 신청서작성 화면-2

▶ 이름(한글), 생년월일, 성별, 체육인번호 재확인

▶ [파일찾기] 버튼으로 사진 파일 등록

▶ 이메일, 휴대폰, 최종학력, 작성자 자택주소, 주사용손 등 필수 정보 입력

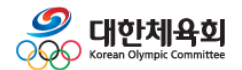

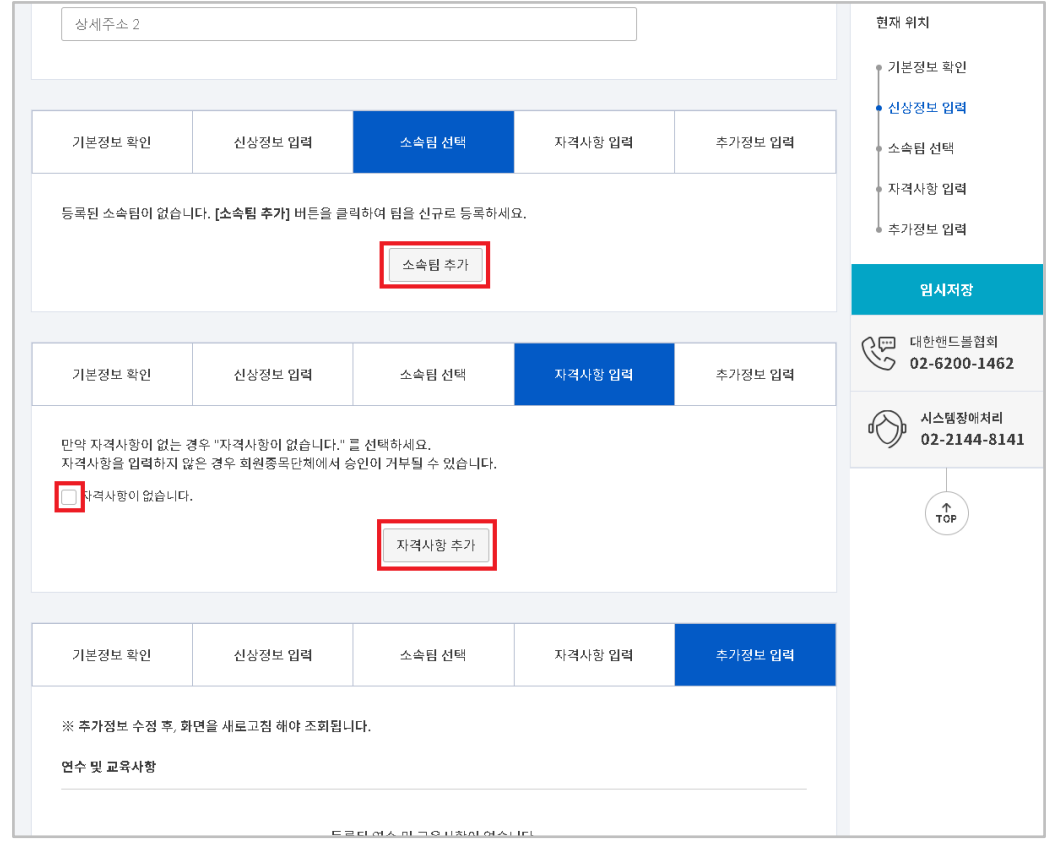

# ■ 지도자등록 신청서작성 화면-3 ▶ **[소속팀추가]** 를 클릭하여 소속팀 검색 및 선택 〮 소속팀이 검색되지 않을 경우, 시스템장애처리 번호로 문의 〮 여러 소속팀 등록 가능 ▶ **[자격사항 추가]** 를 클릭하여 자격사항 추가 ・자격사항이 없을 경우, "자격사항이 없습니다." 항목을 체크

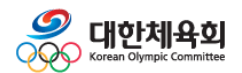

**4. 지도자 신청서작성**

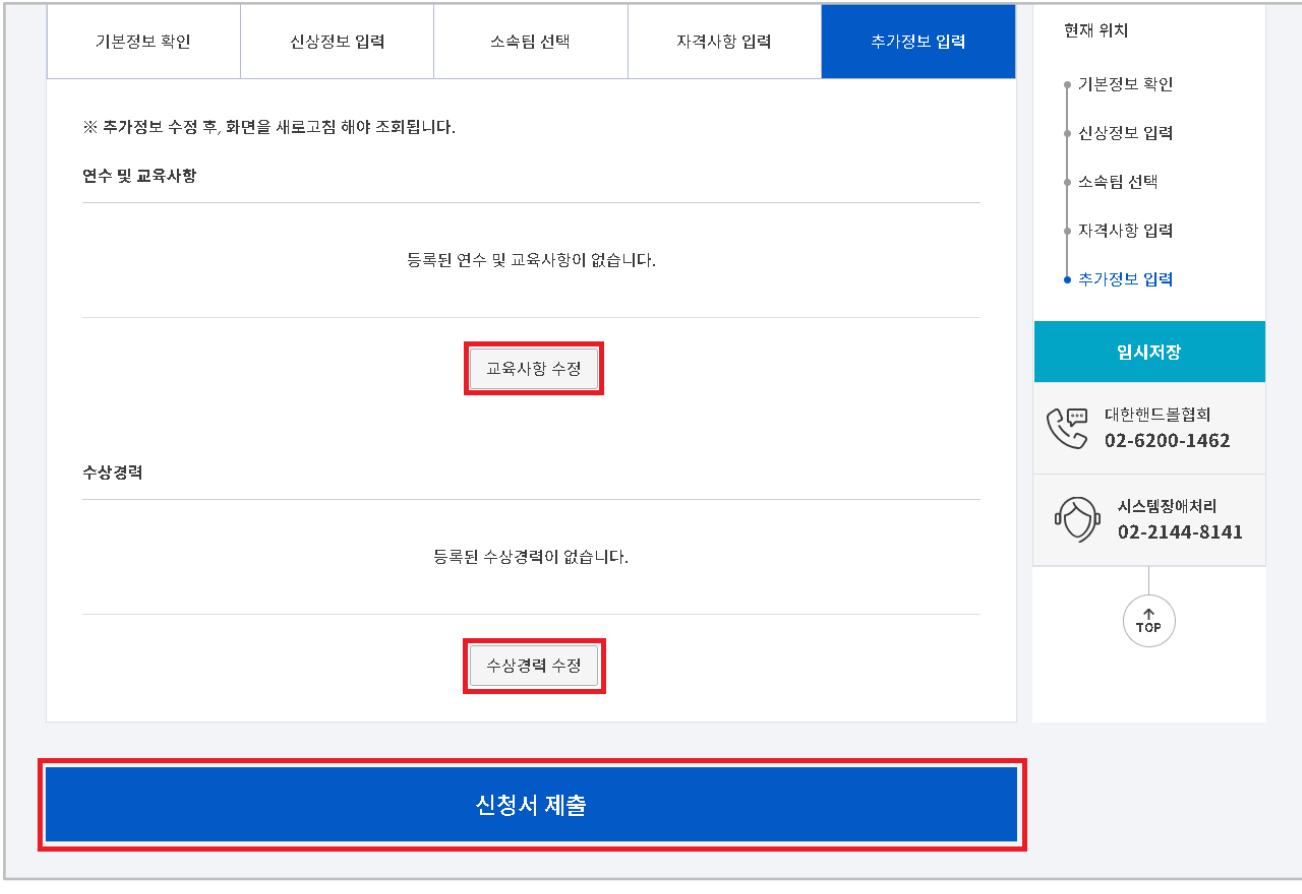

# ■ 지도자등록 신청서작성 화면-4 ▶ "연수 및 교육사항", "수상경력"은 선택 입력사항 ▶ 작성 완료 후 **[신청서 제출]** 을 클릭하여 신청서 제출

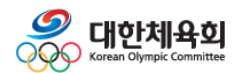

### **4. 지도자 신청서작성**

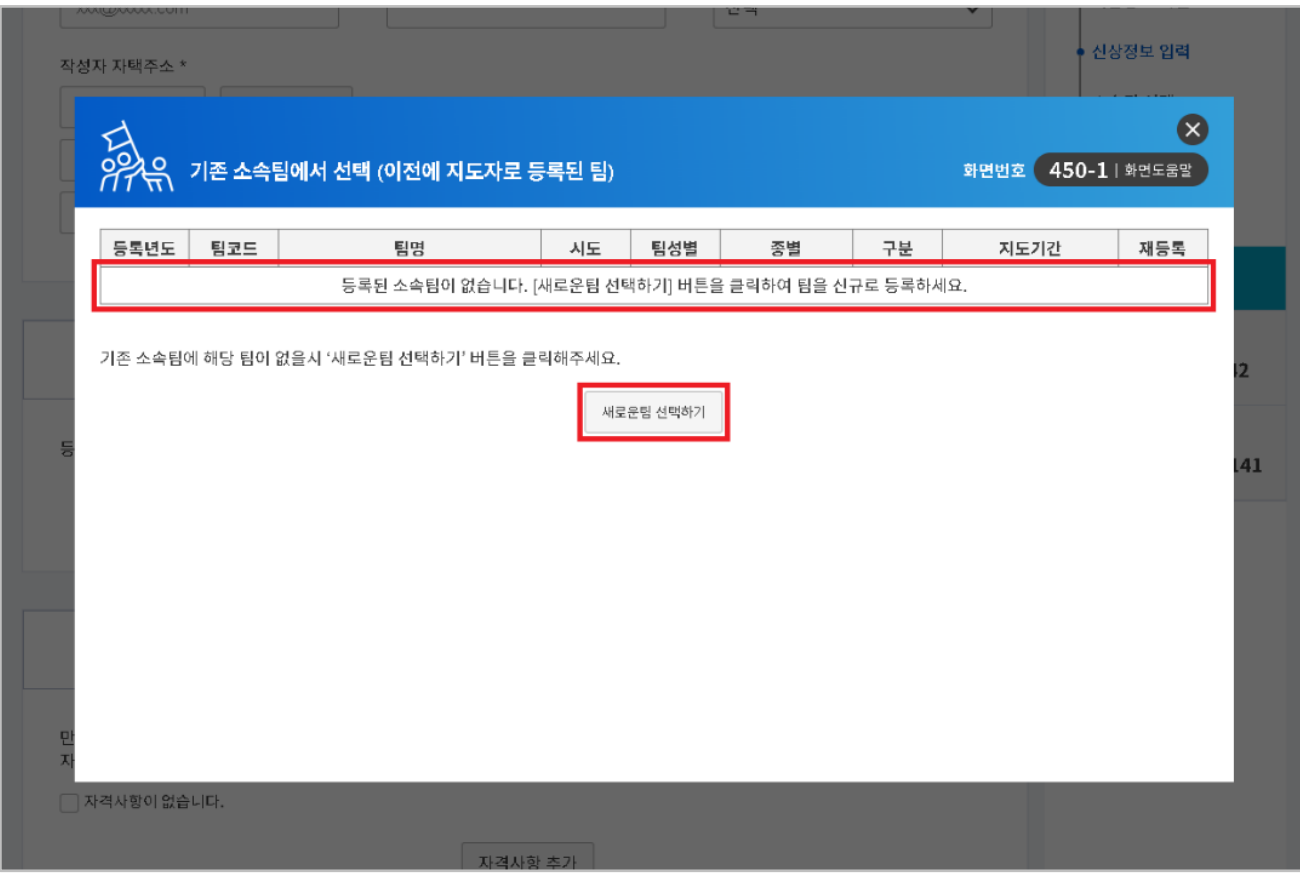

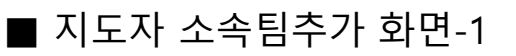

▶ **[새로운팀 선택하기]** 를 클릭하여 팀검색/추가 작업 진행

▶ 과거에 지도자로 등록 했을 경우, 목록 표시 〮 작년 팀신청정보와 동일하다면 **[재등록]** 클릭

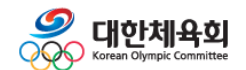

### **4. 지도자 신청서작성**

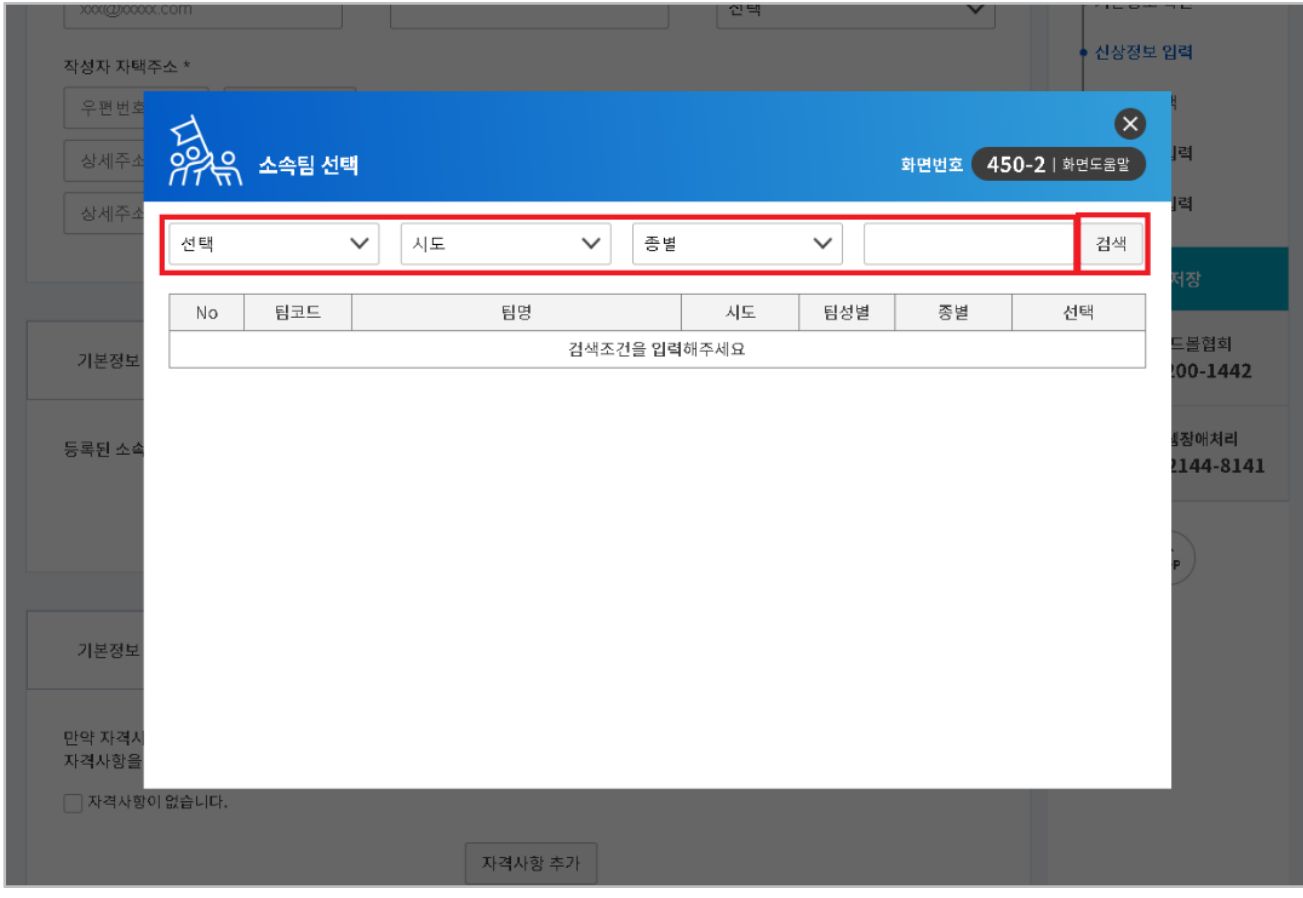

### ■ 지도자 소속팀추가 화면-2

▶ **[검색]** 을 클릭하여 소속팀 검색

〮 전문/생활체육, 시도, 검색어 키워드 (2글자 이상)을 입력

▶ 조회된 팀목록에서 **[선택]** 을 클릭하여 소속팀 선택

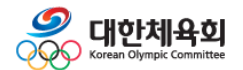

### **4. 지도자 신청서작성**

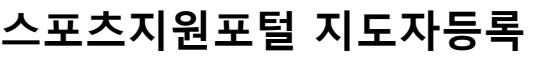

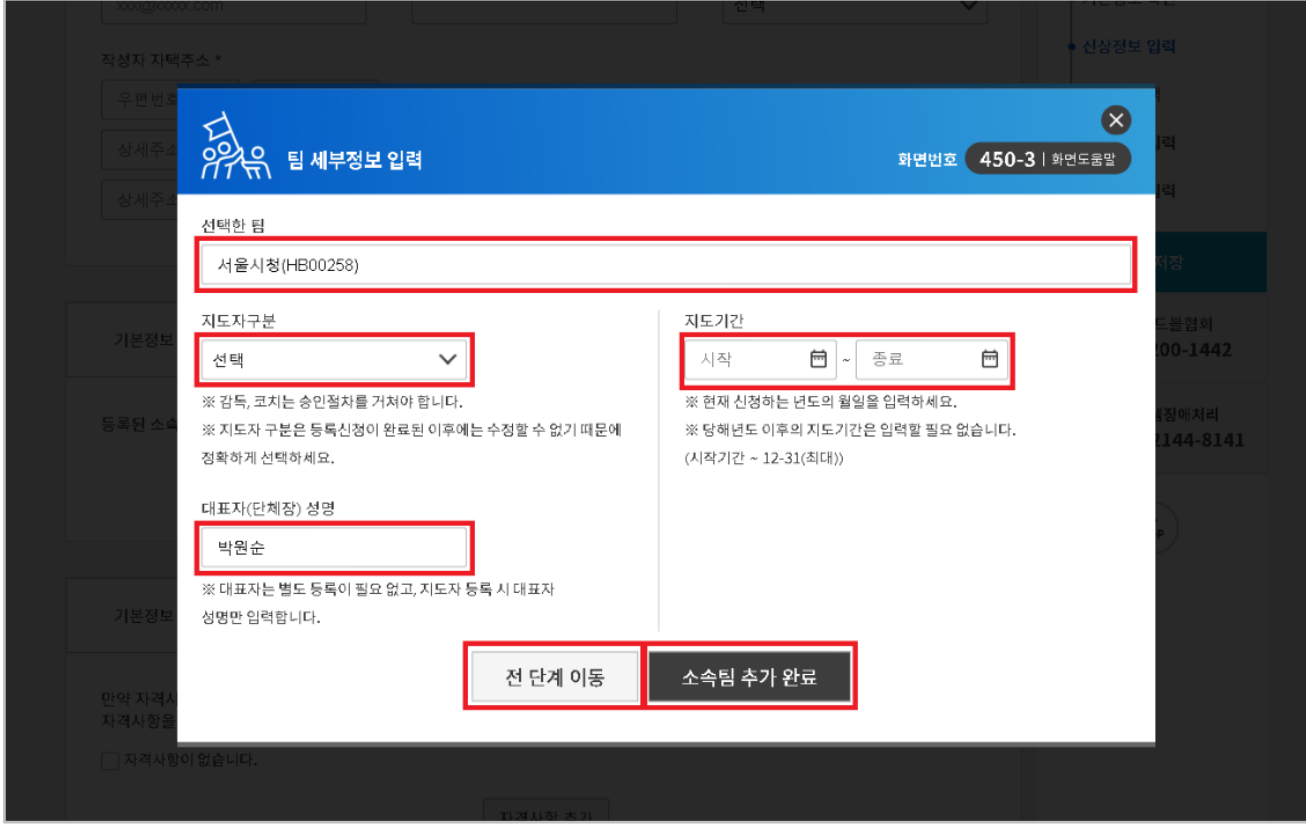

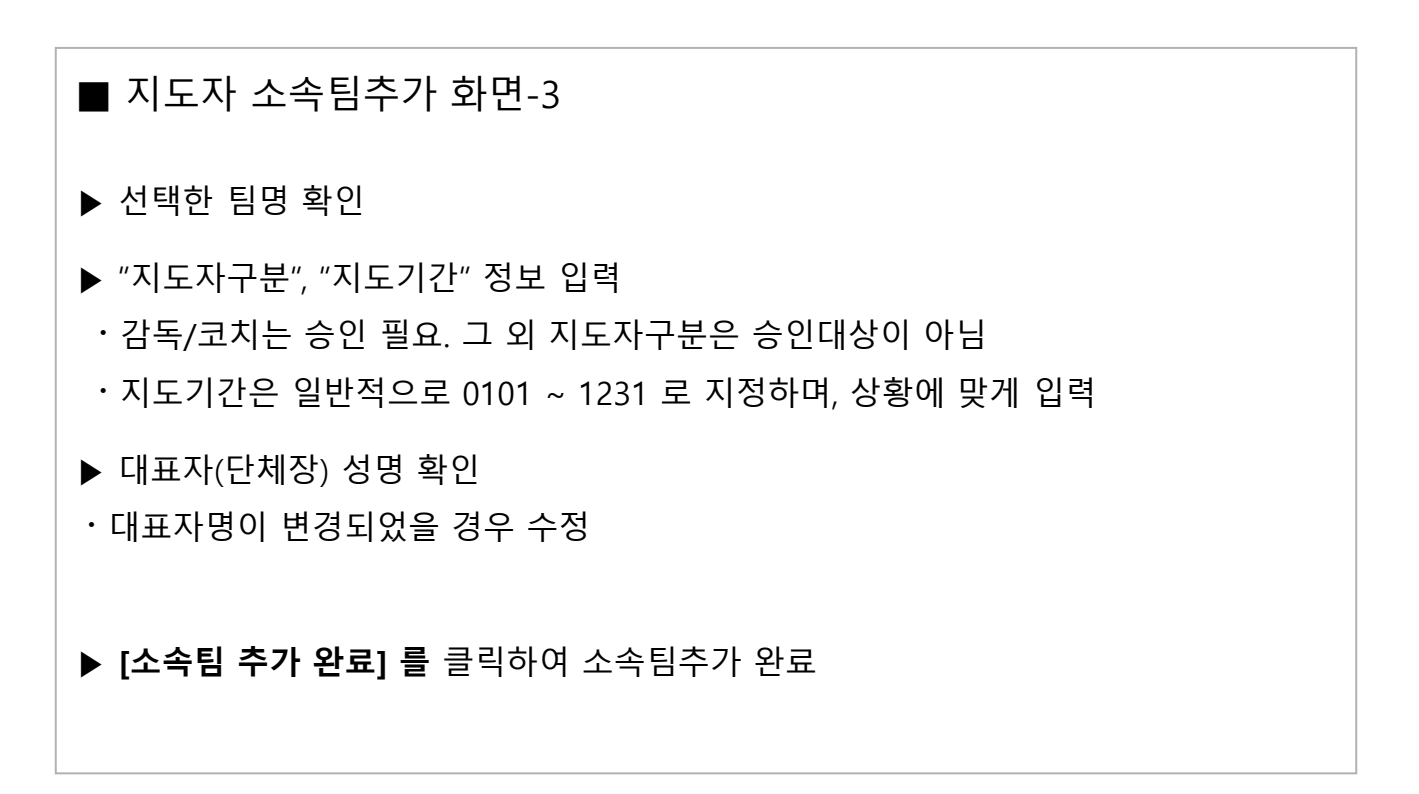

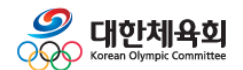

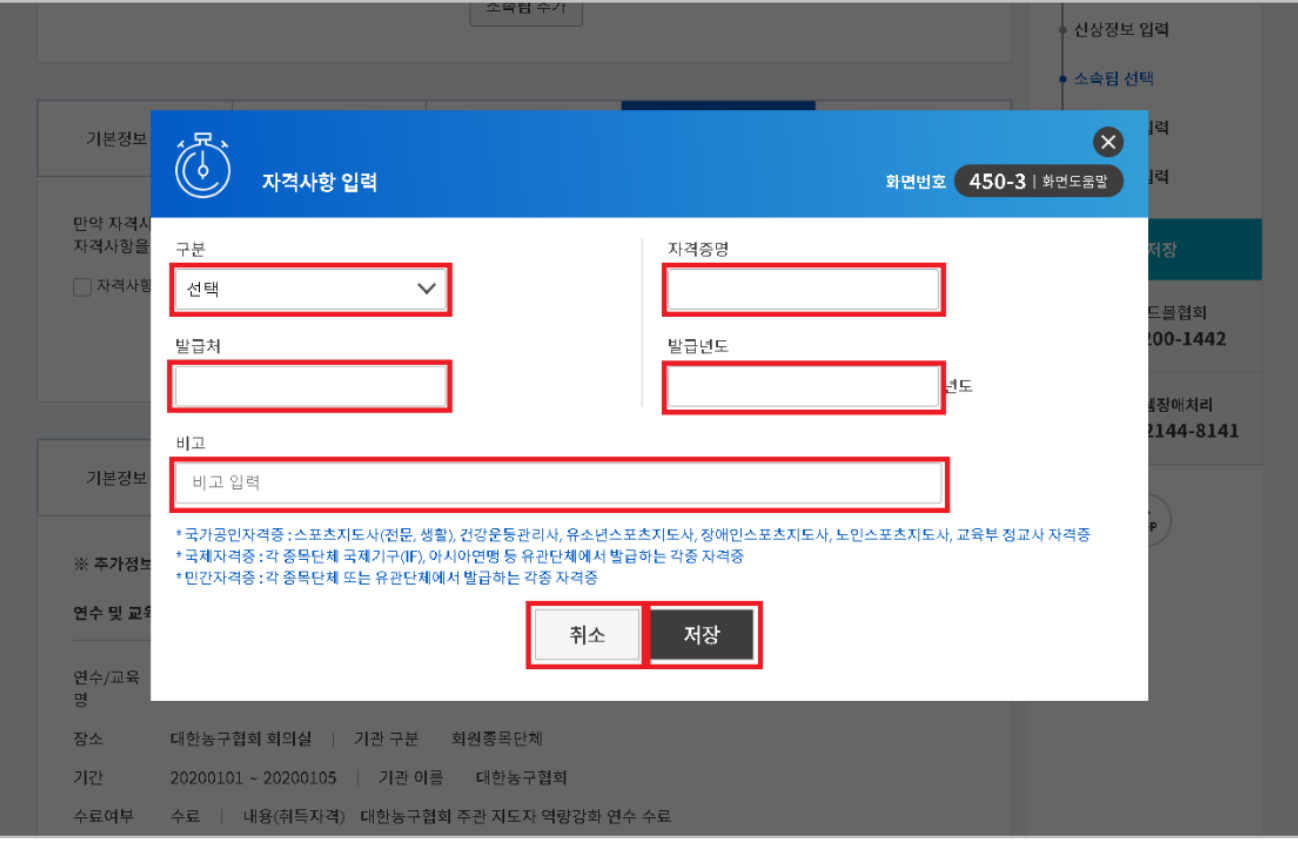

### ■ 지도자 자격사항 추가 화면-1

- ▶ 구분, 자격증명, 발급처, 발급년도, 비고란에 해당 정보 입력
- ▶ **[저장]** 을 클릭하여 자격사항 저장

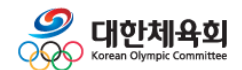

# **5. 신청정보확인/수정**

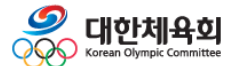

### **5. 신청정보확인/수정**

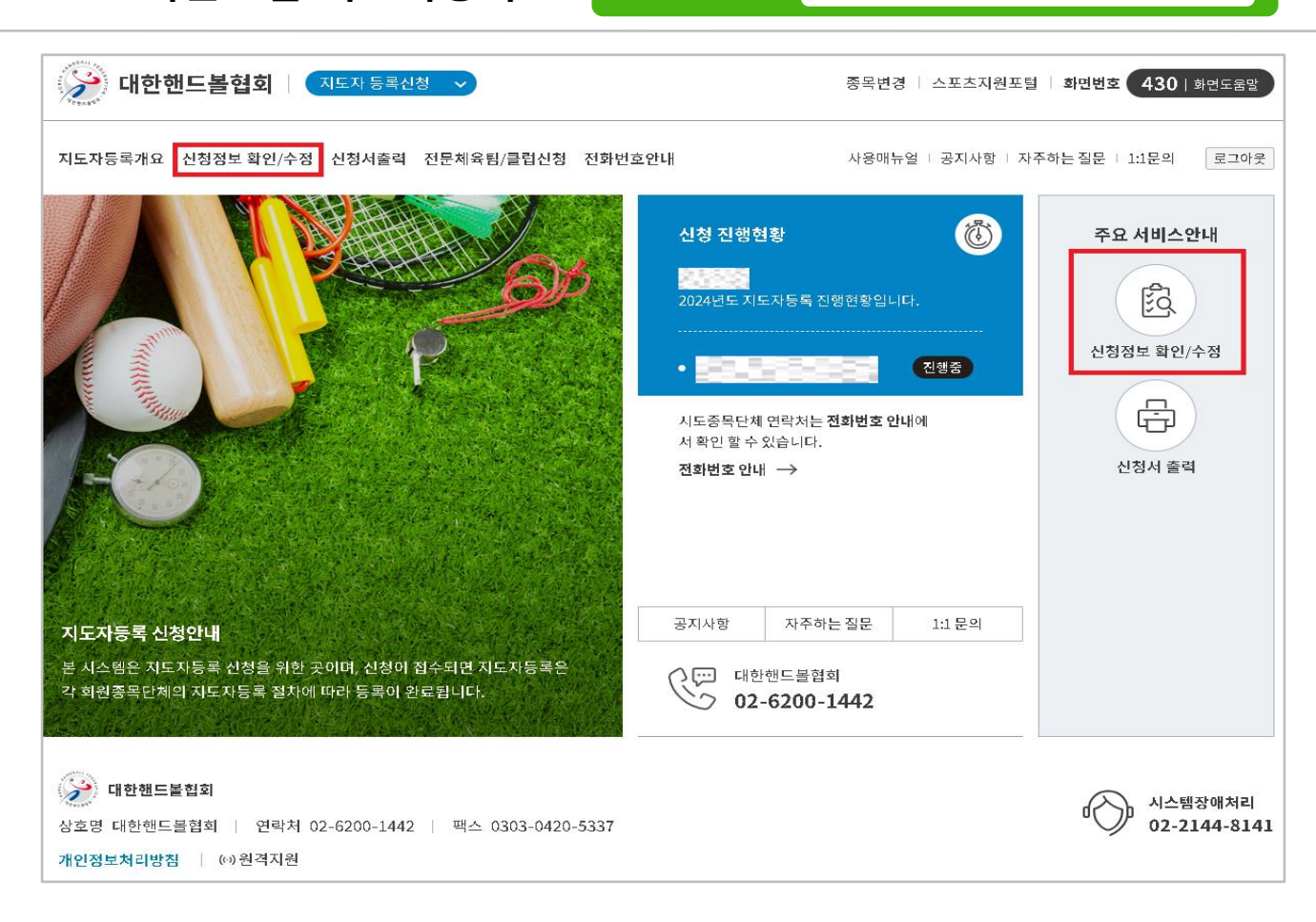

### ■ 지도자등록 신청정보 확인/수정 화면-1

▶ 신청진행상황 확인

**스포츠지원포털 지도자등록**

〮 감독/코치의 경우, 2단계의 승인 필요 (**시도종목단체** 승인 후, **대한핸드볼협회** 승인) ・감독/코치가 아닌 경우, 승인대상이 필요하지 않음

▶ 상단 카테고리의 **[신청정보 확인/수정]** 또는 우측 <주요 서비스안내> 하단의 **[신청정보 확인/수정]** 버튼을 클릭

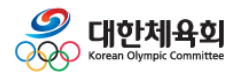

**5. 신청정보확인/수정**

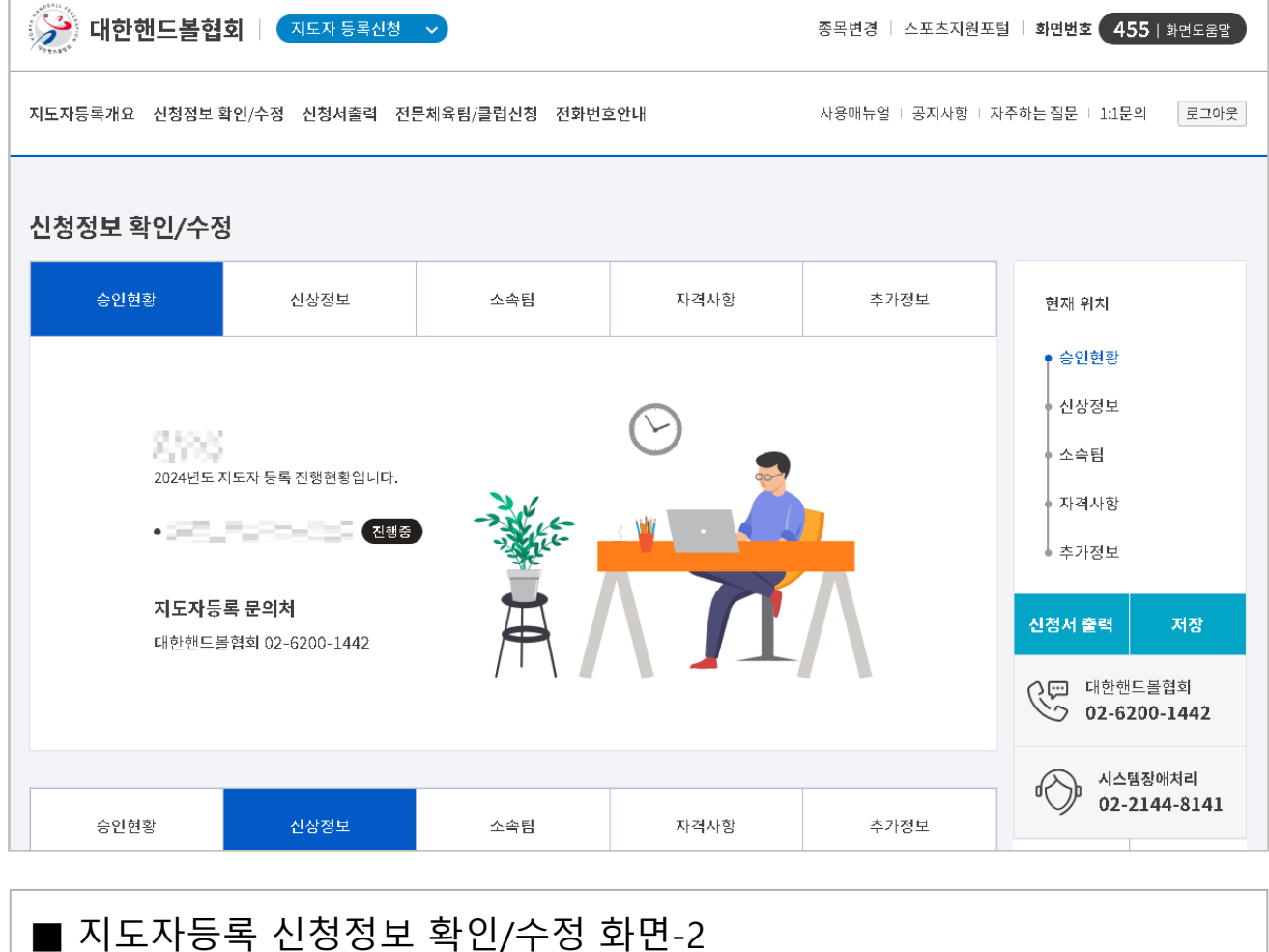

▶ 신청서 작성 완료 후, 해당 페이지에서 지도자 등록 진행현황 확인 가능

▶ 사진, 연락처, 주소 등 신상정보는 승인상태와 관계 없이 수정

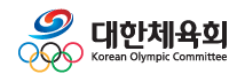

### **5. 신청정보확인/수정**

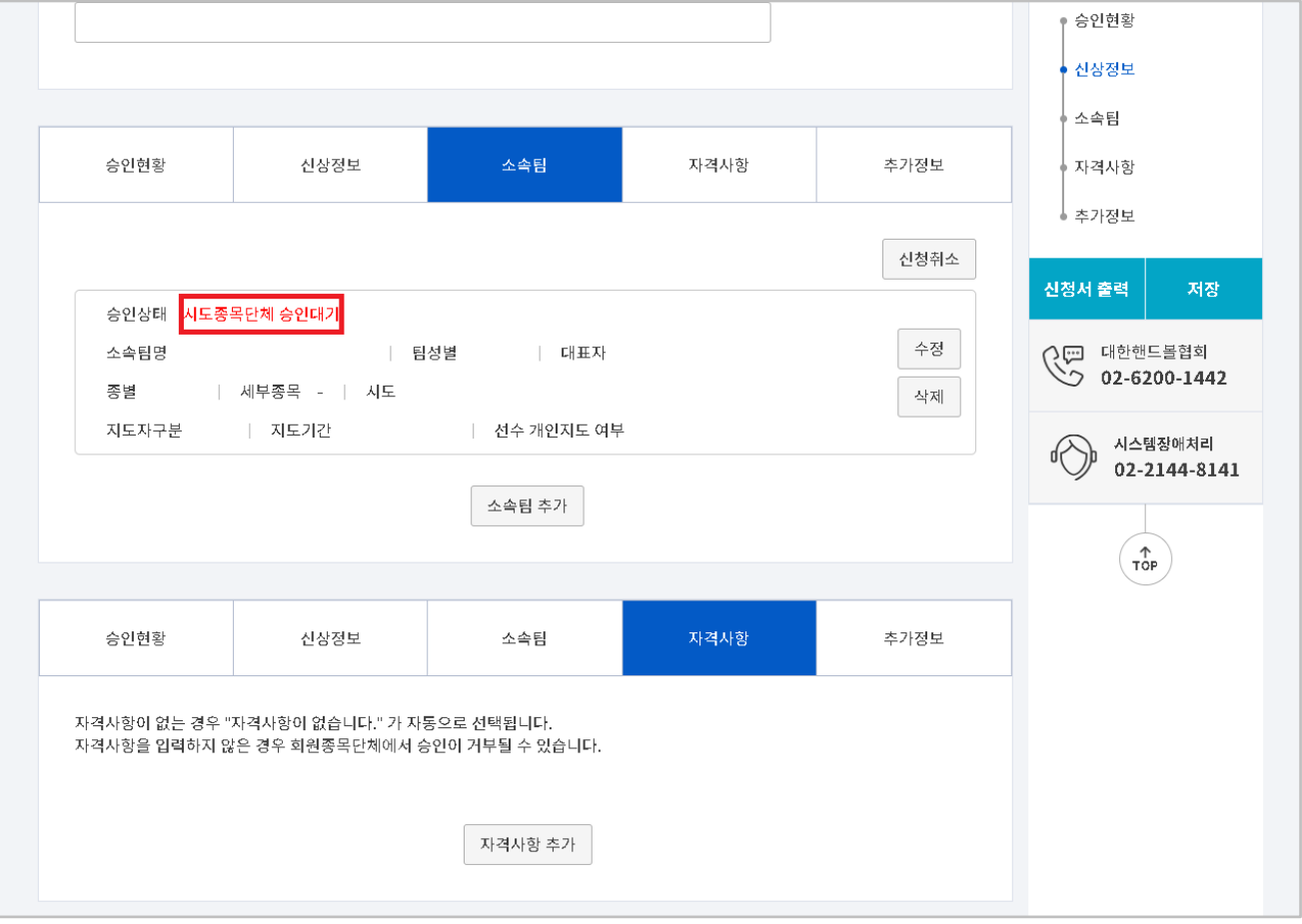

### ■ 지도자등록 신청정보 확인/수정 화면-3

▶ 신청정보 확인/수정 화면 – 소속팀에서 현재 승인 상태 확인

▶ 승인된 경우 팀정보를 삭제/수정 할 수 없으며, 소속변경 신청서 작성 필요 〮 **[소속팀추가]** 는 승인과 별개로 언제든지 추가 가능

〮 이미 추가한 소속팀정보의 "지도자구분" 외 기타정보만 수정 가능

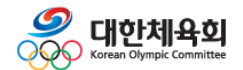

# **6. 신청서출력**

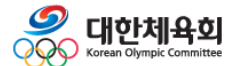

**6. 신청서출력**

### **스포츠지원포털 지도자등록**

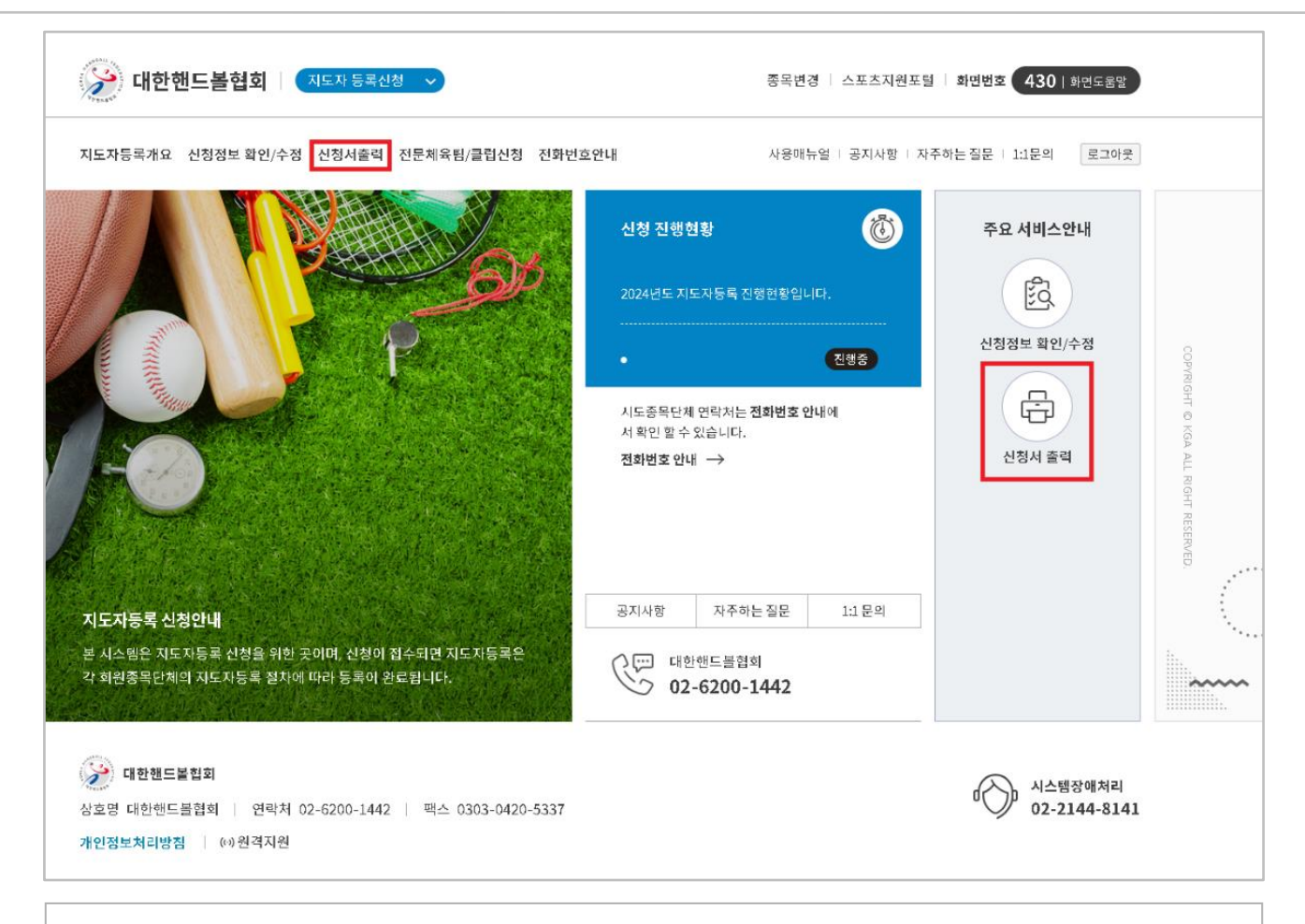

### ■ 지도자등록 신청서출력 화면-1

▶ 상단 카테고리의 **[신청서 출력]** 또는 우측 <주요 서비스안내> 하단의 **[신청서 출력]** 버튼을 클릭

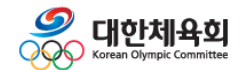

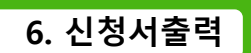

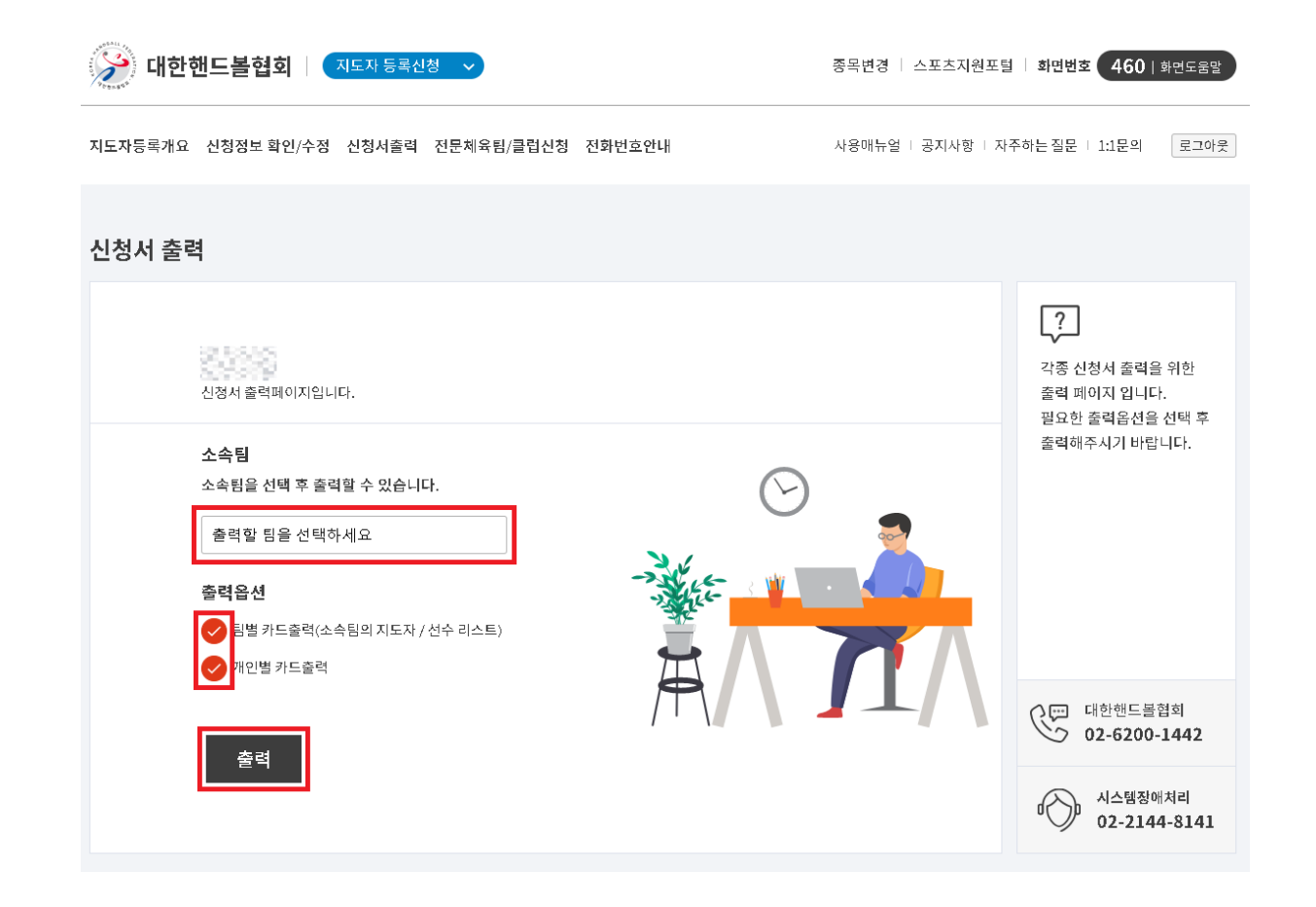

### ■ 지도자등록 신청서출력 화면-2

- ▶ 출력할 소속팀선택
- ▶ 출력 옵션 선택 후 **[출력]** 클릭
- ▶ 새 창에서 신청서출력정보를 확인 후, 사용자의 인쇄 상태에 맞추어 출력 진행

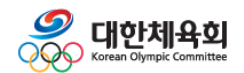